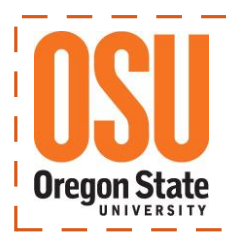

**Office of Budget & Fiscal Planning** Grant Reporting & Reimbursement Systems (GRRS)

**GRRS Simple – FAQ's**

# Grant Reporting & Reimbursement System (GRRS) **FREQUENTLY ASKED QUESTIONS…OSU Foundation Reimbursement Disapproval Messages**

## **Insufficient Funds**

 $\triangleright$  The Project ID used in your Reimbursement does not have a sufficient balance (funds) to cover the expenses listed.

#### Next Steps**:**

- Delete transactions (line items) from the Reimbursement request.
- Change the Project ID to a Foundation account, which has sufficient funding to cover the expense.
- Request a Foundation Funds Transfer
- Delete the Reimbursement (refer to *Deleting a Reimbursement* for assistance).

## **Pending Transfer from an Endowment**

 $\triangleright$  Pending transfer from an endowment has the same meaning as Insufficient Funds.

## Next Steps**:**

- Take no action. The Reimbursement will be placed on a 90-day hold, and processed automatically when the quarterly endowment transfer is completed. (**Note**: If the endowment monies transferred is insufficient to cover the expense, the reimbursement will be disapproved due to Insufficient Funds.)
- Request a Foundation Funds Transfer
- Delete transactions (line items) from the Reimbursement request.
- Delete the Reimbursement (refer to *Deleting a Reimbursement* for assistance).

## **The Cash Balance exceeds the approved balance-Use Clearing Fund to offset the expense**

 $\triangleright$  The OSU fund cash balance exceeds the allowable balance, greater of \$2,500 or one month Payroll Encumbrance.

Next Steps:

- Edit the Reimbursement and change the Foundation Project ID to the CLRF-xxxxx Fund and resubmit.
- FS Clearing Fund report (OSU Reimbursement System Reports menu) lists the CLRFxxxxx funds by Index.

## **Insufficient Information**

 $\triangleright$  Not enough information provided in the Business Purpose block on the OSU Index Reimbursement Request page.

## Next Steps:

- Payroll reimbursement requires the employees' names and payroll period are included in the Business Purpose. Revise Reimbursement including names and payroll dates.
- Information provided did not clearly state the nature of the expense. Revise Reimbursement providing enough detail to clarify the purpose of the expenditure.
- Incomplete or cryptic information provided. Revise Reimbursement using generally understood words and including detailed explanation for those more complicated items.

## **Invalid Expense**

Expense items included are not reimbursable under the Gift Agreement.

## Next Steps:

- Delete expenses from the Reimbursement, which are not allowed.
- Use different funding source or Unrestricted Foundation Project ID for disallowed items.
- Request a review by the Foundation.
- Request a change in the Gift Agreement (very difficult and not often approved).

## **Scholarship Expense**

• Scholarships are not reimbursable through the OSU Reimbursement System. Scholarships are processed using the Scholarship System.

## Next Steps:

**•** Scholarship Expense **SHOULD NEVER** be processed using the Reimbursement System. If scholarship expense slips through the Reimbursement System approvals process, unfortunately it requires a lot of time to reverse these transactions.